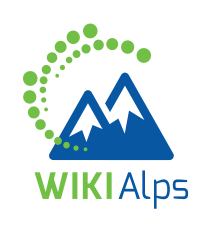

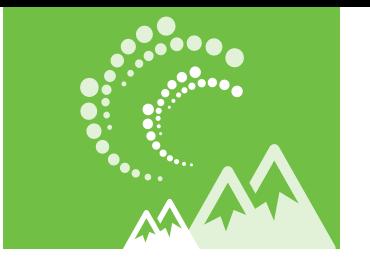

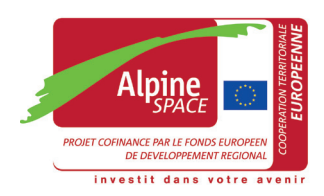

# **mini guide COMMENT UTILISER LE WIKI**

#### **WIKIALPS – POUR UN DEVELOPPEMENT TERRITORIAL DURABLE DANS L'ESPACE ALPIN**

WIKIAlps est un "centre de connaissances" qui fournit des informations prêtes à l'emploi pour un développement territorial durable dans l'espace alpin. Il vise à aider les décideurs publics, les fonctionnaires, les chercheurs et les entrepreneurs dans leur travail quotidien. WIKIAlps réorganise les résultats des projets européens sélectionnés sur les questions d'aménagement du territoire. En outre, il fournit des documents de planification pour l'ensemble de l'espace alpin accessibles en un coup d'œil et rassemble les principaux acteurs de l'aménagement du territoire alpin.

WIKIAlps est le point de départ idéal lors d'une recherche d'informations sur l'aménagement du territoire dans l'espace alpin et c'est une plate-forme en ligne optimale pour le partage des connaissances, de vos expériences des projets européens et de leurs résultats.

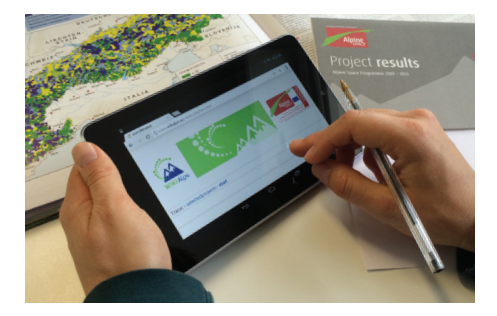

# **QUE POUVEZ-VOUS TROUVER DANS CE WIKI ?**

**Les projets et leurs résultats :** le wiki offre des informations concises sur la plupart des projets européens portant sur les questions de l'aménagement du territoire dans l'espace alpin. Vous pouvez facilement obtenir un aperçu des objectifs des projets, leurs résultats et les partenaires responsables. Les projets sont décrits plus en détail et liés par des thèmes, des mots clés et des hypothèses qui peuvent vous aider à trouver facilement des résultats similaires.

**Les acteurs impliqués dans le développement territorial :** vous pouvez obtenir un aperçu des acteurs clés dans l'aménagement du territoire alpin en accédant à la matrice des compétences. Vous pouvez utiliser ces informations pour trouver de nouveaux contacts et créer des partenariats pour des projets futurs.

**Les documents de planification :** les documents de planification équivalents de la région alpine, de l'échelle nationale jusqu'à transnationale, sont disponibles et présentés d'une manière très claire et concise. Ces documents ont été analysés afin d'identifier les besoins et les défis transnationaux dans le développement territorial - vous pouvez trouver un aperçu des résultats dans le wiki.

**Un aperçu général** des méthodes développées dans le projet WIKIAlps pour des applications futures.

## **COMMENT TROUVER DES INFORMATIONS DANS LE WIKI**

Bien que chaque utilisateur puisse utiliser le wiki à sa manière, nous proposons quatre principales façons de l'explorer :

- En utilisant la feuille de route détaillée : cette icône **X** vous permet d'y accéder
- En passant d'un article à l'autre à travers les liens présents
- En utilisant la barre de recherche dans le coin supérieur droit de la page
- En utilisant le « nuage » de mots dans la page de démarrage

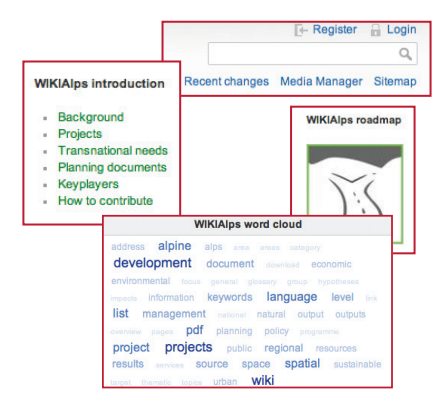

## **COMMENT MARCHE WIKIALPS**

WIKIAlps fonctionne comme une "carte mentale des renvois" - il n'a pas une structure classique comme une page d'accueil ordinaire. Il est flexible et orienté utilisateur, ce qui signifie que, en tant qu'utilisateur, vous pouvez modifier activement le wiki et son contenu.

Voici quelques informations de base sur la nature des liens et des icônes qui vous aideront à mieux comprendre le wiki :

**Lien rouge :** aucun article existant, il doit être créé

**Lien vert :** marque un article existant à l'intérieur de WIKIAlps

**Lien bleu :** marque un lien vers un site extérieur à WIKIAlps

**Siteman**  Affiche une liste de tous les articles existants Affiche une liste des der-**Recent changes** niers articles modifiés

- Modifier cet article  $\Box$
- $\circledR$ **Anciennes révisions :** affiche les versions précédentes des articles
- **Backlinks :** affiche tous les articles qui ont des liens avec l'article en cours
- **Pdf :** crée un fichier pdf avec le contenu de l'article

# **QUI PEUT CONTRIBUER ?**

Si vous souhaitez partager votre expérience et votre connaissance du développement spatial dans l'espace alpin, n'hésitez pas à contribuer activement à WIKIAlps. Vous êtes en mesure de modifier des articles, d'en créer des nouveaux ou tout simplement de contribuer à l'une des discussions ouvertes que vous trouverez ci-dessous dans les articles sélectionnés.

# **QUE POUVEZ-VOUS FAIRE ?**

Il suffit de créer un compte en cliquant sur le bouton d'enregistrement F-Register (en haut à droite de la page) pour commencer à contribuer au wiki.

### **COMMENT MODIFIER LE WIKI**

Ajouter des informations dans le wiki est simple. Ici, vous pouvez trouver quelques informations de base sur la façon de le faire. Une explication plus approfondie sur la façon de contribuer au wiki est disponible dans l'article "WIKIAlps help" qui est toujours disponible dans le menu de navigation sur le côté gauche de la page.

#### **COMMENT MODIFIER UN ARTICLE**

Pour modifier un article, la première chose  $\hat{a}$  faire est de vous connecter  $\hat{a}$  Login (ou de créer un compte si vous n'en avez pas encore un). Ensuite, il suffit de naviguer sur l'article que vous souhaitez modifier, de cliquer sur l'icône | (sur le côté droit de l'écran) pour que la fenêtre d'édition s'ouvre.

A ce stade, il y a plusieurs façons de modifier :

1. Modifier l'article dans la fenêtre d'édition.

2. Copier le contenu de l'article actuel, le coller dans un fichier Bloc-notes, le modifier et le coller dans la fenêtre d'édition à nouveau (nous vous recommandons cette façon de procéder si la modification doit prendre plus de quelques minutes).

3. Créer l'article dans Word, copier le texte dans un fichier Bloc-notes pour éliminer toutes les syntaxes de mise en forme, puis copier et coller le texte Bloc-notes dans la fenêtre d'édition.

Pour ajouter le format wiki au texte (les caractères en gras, les textes soulignés, les liens internes et externes, l'insertion d'une image ...), utiliser la barre d'outils de mise en forme . En cliquant sur les icônes de cette barre d'outils, vous pouvez ajouter les caractères nécessaires pour transformer le texte en clair en un texte wiki-formaté (par exemple \*\* texte \*\* pour mettre le texte en gras, [[Nom de page | nom qui apparaîtra dans le texte]] pour créer un lien). Une fois que vous connaissez ces symboles, vous pouvez vous-même les introduire manuellement.

Pour plus d'informations sur le formatage, visiter l'article "Formatting Syntax".

Vous pouvez regarder l'aperçu de votre article en appuyant sur l'icône de prévisualisation  $\Omega$ . et si vous êtes satisfait du résultat, appuyer sur l'icône de sauvegarde  $\mathbf{\Omega}$ .

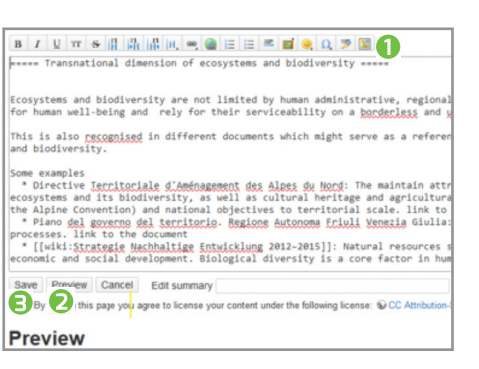

#### **COMMENT CREER UN NOUVEL ARTICLE**

La première étape pour créer un nouvel article est d'avoir un lien rouge (par ex. <u>Alpine Space</u>) dans le wiki.

**Si ce lien rouge existe déjà,** tout ce que vous avez à faire est de cliquer sur ce lien, puis sur  $l'$ icône  $\Box$  et de procéder à la modification d'un article tel que décrit ci-dessus. Vous pouvez utiliser des articles existants en tant que modèles en copiant le texte dans la boîte d'édition et modifier ensuite le contenu. Pour certains types d'articles (ajouter un projet, ajouter un document de planification pertinent), il existe des modèles à l'intérieur du wiki.

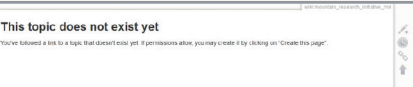

**Dans le cas où le lien rouge n'existe pas,** vous devez l'ajouter au wiki en éditant un article existant. Pour transformer n'importe quel terme dans un lien interne (rouge), il suffit de cliquer sur l'icône de la barre d'outils d'édition, et lorsque vous enregistrerez vos modifications, un nouveau lien rouge apparaîtra dans l'article.

Ensuite, cliquer sur le lien rouge et procéder comme précédemment.

#### **COMMENT PARTICIPER A UNE DISCUSSION OU EN CREER UNE NOUVELLE**

WIKIAlps veut aussi être une plate-forme pour favoriser l'échange d'idées concernant l'aménagement du territoire et, par conséquent, un espace de discussion est disponible à la fin des articles.

Pour laisser un commentaire dans n'importe quel espace de discussion, vous devez également être inscrit. Lorsque vous êtes connecté, vous avez seulement à ajouter votre commentaire dans l'espace de discussion de l'article.

Si vous voulez créer un nouvel espace de discussion dans un article, vous devez modifier l'article et ajouter le code ~~DISCUSSION~~ à la fin. Une fois les modifications enregistrées, l'espace de discussion apparaît dans l'article et vous pouvez ajouter votre commentaire.

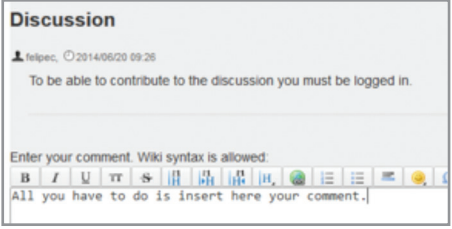

**Si vous avez des doutes, des questions ou des soucis sur le wiki, n'hésitez pas à nous contacter : info@wikialps-project.eu**

#### **QUI EST DERRIERE WIKIALPS ?**

WIKIAlps s'appuie sur un groupe de sept partenaires provenant de six pays de l'espace alpin. Des informations supplémentaires sur le partenariat sont disponibles dans l'article About us.

**www.wikialps.eu** info@wikialps-project.eu

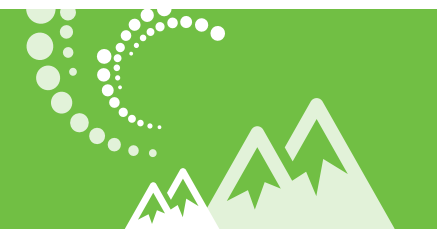

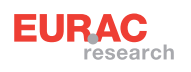

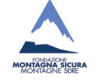

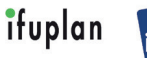

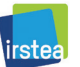

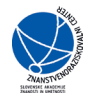

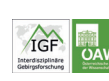

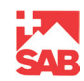